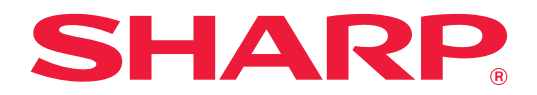

# **Portal de aplicatii Ghid**

# **CUPRINS**

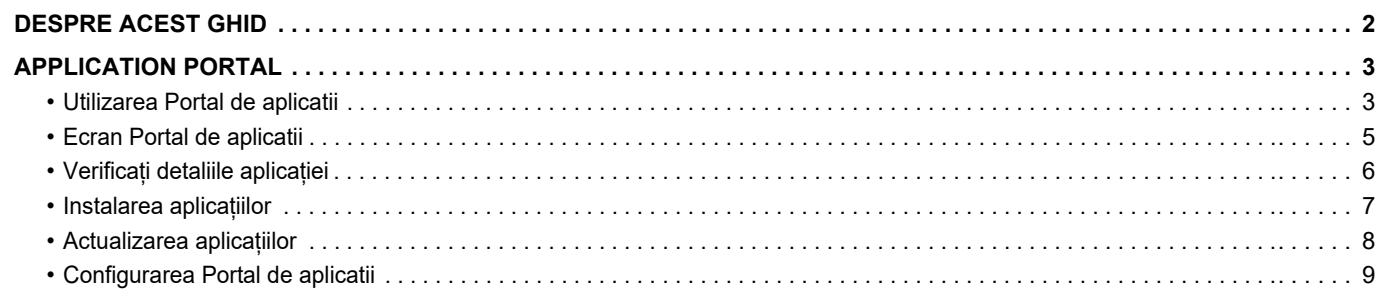

# <span id="page-1-0"></span>**DESPRE ACEST GHID**

Acest ghid explică modul de utilizare a funcțiilor Portal de aplicatii pentru a instala aplicații noi și pentru a actualiza aplicațiile care au fost deja instalate.

#### **Vă rugăm să țineți cont de următoarele**

- Ghidul pleacă de la premisa că persoanele care instalează și folosesc acest produs știu să folosească computerul și browserul web.
- Pentru informații despre sistemul dvs. de operare sau despre browserul web, consultați manualul sistemului dvs. de operare sau al browserului web sau funcția Ajutor online.
- Explicațiile privind ecranele și procedurile se referă în principal la Internet Explorer®. Ecranele pot să difere în funcție de versiunea sistemului de operare sau a aplicației software.
- Oriunde apare numele "MX-xxxx" în acest ghid, înlocuiți "xxxx" cu numele modelului dvs.
- O atenţie considerabilă a fost acordată la alcătuirea acestui ghid. Dacă aveţi întrebări sau nelămuriri privind ghidul, vă rugăm să contactaţi distribuitorul sau cel mai apropiat reprezentant de service autorizat.
- Acest produs a trecut prin proceduri stricte de inspecţie şi control al calităţii. În cazul puțin probabil în care descoperiți un defect sau o altă problemă, vă rugăm să contactați distribuitorul sau cel mai apropiat reprezentant de service autorizat.
- În afara cazurilor prevăzute de lege, SHARP nu este responsabil pentru defecțiunile apărute în timpul utilizării produsului sau opțiunilor acestuia, pentru defecțiunile datorate utilizării necorespunzătoare a produsului și a opțiunilor acestuia sau pentru alte defecțiuni și nici pentru orice fel de daune apărute în urma utilizării produsului.

#### **Avertisment**

- Reproducerea, adaptarea sau traducerea conţinutului ghidului fără acordul scris în prealabil este interzis, cu excepţia cazurilor permise prin legea drepturilor de autor.
- Toate informaţiile din acest ghid pot suferi modificări fără preaviz.

#### **Ilustrații, panoul de operare, panoul tactil și ecranul de configurare pagină Web prezentate în acest ghid**

Dispozitivele periferice sunt în general opţionale. Totuşi, unele modele includ în echiparea standard anumite dispozitive periferice.

Pentru anumite funcții și proceduri, explicațiile pornesc de la premisa că sunt instalate alte dispozitive în afara celor menționate mai sus.

În funcție de conținut și în funcție de model și dispozitivele periferice instalate, este posibil ca acesta să nu poată fi utilizat. Pentru detalii, consultați Manualul utilizatorului.

Ecranele de afişare, mesajele şi denumirile tastelor indicat în ghid pot diferi de cele de pe echipamentul propriu-zis ca urmare a modificărilor și îmbunătățirilor produsului.

Informațiile descrise în acest ghid presupun utilizarea unui echipament multifuncțional complet color.

Anumite conținuturi nu vor fi disponibile pe un echipament multifuncțional monocrom.

#### **Atenționări atunci când utilizați Portal de aplicatii**

- În unele țări și regiuni, este posibil ca echipamentul să nu poată utiliza unele funcții Portal de aplicatii sau niciuna dintre aceste funcții.
- Este posibil să nu puteți utiliza funcția Portal de aplicatii în unele medii de rețea. Chiar și atunci când funcția Portal de aplicatii poate fi utilizată, procesarea ar putea necesita un timp mai lung sau ar putea chiar să fie întreruptă.

# <span id="page-2-0"></span>**APPLICATION PORTAL**

Portal de aplicatii este utilizat pentru a accesa serverul cloud dedicat al Portal de aplicatii din ecranul operațional al echipamentului multifuncțional și pentru a descărca/instala aplicații înregistrate în server pe echipament. Puteți utiliza Portal de aplicatii pentru a actualiza aplicații instalate.

Aplicațiile care pot fi instalate cu Portal de aplicatii includ Conector Box, Conector Dropbox și altele.

În plus, aplicațiile care pot fi instalate utilizând setările de sistem ale echipamentului multifuncțional cum ar fi Cloud Connector și E-mail Connector, precum și funcțiile Portal de aplicatii, pot fi actualizate din Portal de aplicatii.

• Aplicațiile care pot fi instalate fac obiectul modificărilor. Verificați cele mai noi aplicații care pot fi instalate cu Portal de aplicatii.

• Pentru informații privind pornirea și utilizarea aplicațiilor, consultați "Ghid de conectare în Cloud" pentru Google Cloud Print, Google Drive, OneDrive, SharePoint Online, Gmail sau Exchange online. Pentru Conector Box și Conector Dropbox, consultați manualul de operare al fiecărei aplicații.

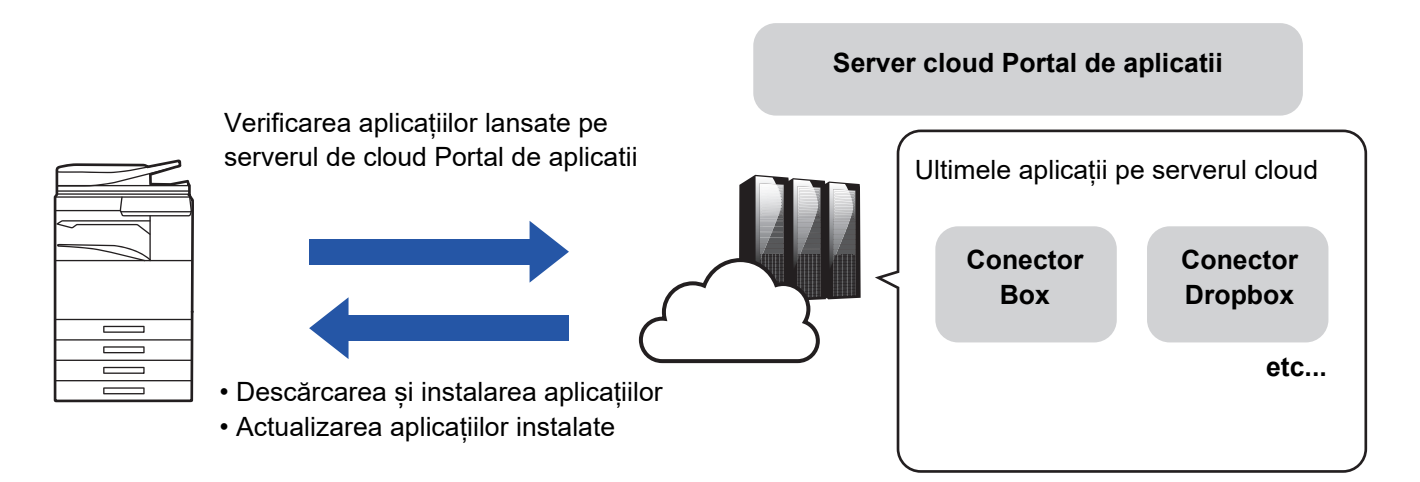

# <span id="page-2-1"></span>**Utilizarea Portal de aplicatii**

Înainte de a utiliza Portal de aplicatii, trebuie mai întâi să configurați setările în "[Configurarea Portal de aplicatii \(page 9\)"](#page-8-0).

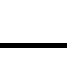

### **1 Atingeți tasta [Portal de aplicatii] din Ecran principal.**

Introduceți parola de administrator atunci când este afișat ecranul de introducere a parolei de administrator. La prima pornire a Portal de aplicatii, este afișat ecranul de pornire inițial. Dacă aceasta nu este prima dată când porniți Portal de aplicatii, mergeți la pasul 3.

### **2 Configurați această setare pentru a specifica dacă echipamentul multifuncțional accesează întotdeauna sau nu serverul cloud Portal de aplicatii și verifică informațiile de actualizare.**

Când această setare este activată, echipamentul accesează periodic serverul cloud Portal de aplicatii și verifică informațiile de actualizare pentru aplicațiile instalate.

Dacă există informații de actualizare, un marcaj ci va apărea în partea dreaptă sus a pictogramei Portal de aplicatii.

• Această setare poate fi, de asemenea, activată ulterior. ► [Configurarea Portal de aplicatii \(page 9\)](#page-8-0)

- Frecvența verificării informațiilor de actualizare este de aproximativ o dată pe zi. Din acest motiv, este posibil ca marcajul **s**ă nu apară, chiar dacă există informații de actualizare.
- 

**3 Dacă există informații de actualizare chiar pentru funcțiile Portal de aplicatii, va apărea un ecran de verificare a actualizării. Urmați instrucțiunile pentru a actualiza Portal de aplicatii.**

După finalizarea actualizării, veți reveni la Ecran principal. După actualizare, începeți din nou de la pasul 1.

### **4 Când este afișat un ecran prezentând o listă de aplicații pe serverul cloud Portal de aplicatii, verificați detaliile aplicației sau efectuați actualizări sau instalări.**

- ► [Verificați detaliile aplicației \(page 6\)](#page-5-0)
- Instalarea aplicațiilor (page 7)
- ► [Actualizarea aplicațiilor \(page 8\)](#page-7-0)

**5 Când ați încheiat operațiunea, apăsați butonul [Ecran principal] pentru a ieși din Portal de aplicatii.**

# <span id="page-4-0"></span>**Ecran Portal de aplicatii**

Când Portal de aplicatii pornește, este afișat un ecran listând aplicațiile implementate.

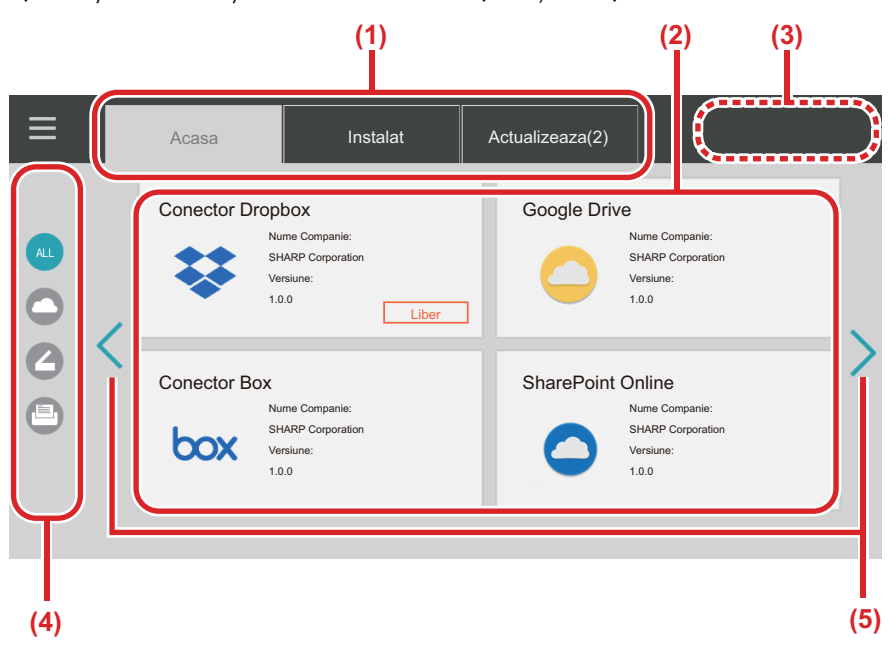

#### **(1) File**

Atingeți filele pentru a afișa o listă a aplicațiilor implementate pe serverul cloud Portal de aplicatii (fila "Acasa"), a aplicațiilor care au fost deja instalate pe echipamentul multifuncțional (fila "Instalat") și a aplicațiilor pentru care sunt disponibile actualizări (fila "Actualizeaza"). Atingeți fiecare dintre file pentru a comuta între aceste afișaje.

#### **(2) Ecrane Listă de aplicații/Detalii aplicație**

Se afișează o listă de aplicații. Atingeți o aplicație pe acest ecran pentru a afișa detaliile aplicației. Aplicațiile sunt instalate sau actualizate de aici.

#### **(3) Tastă [Actual. tot]**

Actualizează toate aplicațiile care pot fi actualizate în același timp.

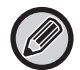

Tasta [Actual. tot] este afișată după ce atingeți fila "Actualizeaza".

#### **(4) Tastă de comutare categorie**

Tastă pentru restrângerea în funcție de categorie a aplicaților afișate în lista de aplicații. Doar aplicațiile desemnate ca aparținând categoriilor atinse sunt afișate.

**(5) Tastă de comutare a paginii de afișare** Comută paginile.

# <span id="page-5-0"></span>**Verificați detaliile aplicației**

În cele ce urmează este explicat modul de verificare a detaliilor aplicației.

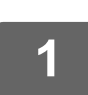

**1 Efectuați până la pasul 4 din [Utilizarea Portal de aplicatii \(page 3\)](#page-2-1).**

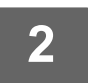

**2 Utilizați filele [Acasa], [Instalat] și [Actualizeaza] pentru a afișa aplicația pe care doriți să o verificați și apoi atingeți-o.**

Este afișat ecranul cu detalii pentru aplicația atinsă.

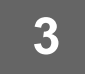

**3 După ce ați încheiat verificarea, apăsați butonul [Ecran principal] și închideți Portal de aplicatii.**

### **Elemente care pot fi verificate pe ecranul de detalii**

Puteți verifica următorul conținut pe ecranul de detalii.

- Nume aplicatie
- Pictogramă aplicație
- Nume furnizor
- Ultima versiune
- Data lansării
- Explicație
- Istoric actualizări
- Imagine introductivă

• Compatibilitate cu limba afișată pe echipamentul multifuncțional

Suplimentar, aplicațiile sunt instalate sau actualizate din acest ecran.

#### **Buton Instaleaza**

Se afișează când aplicația nu este instalată. Dacă aplicația este deja instalată, afișajul este comutat la butonul [Instalată].

#### **Buton Instalat**

Se afișează când aplicația este instalată.

#### **Buton Actualizeaza**

Se afișează când aplicația este instalată și există actualizări disponibile.

• Nu pot fi instalate noi aplicații atunci când cadrul de înregistrare este deja plin cu aplicații standard și aplicații integrate. Dacă doriți să instalați o aplicație, ștergeți aplicațiile inutile din aplicațiile standard sau cele integrate.

#### • **Configurarea aplicațiilor standard sau integrate**

Configurați aceste aplicații din "Setări (Administrator)" → [Setări de sistem] → [Setări Sharp OSA] → [Setări aplicaţie standard] sau [Setari Aplicatie Incorporata].

# <span id="page-6-0"></span>**Instalarea aplicațiilor**

Procedeul pentru instalarea unei aplicații este explicat aici.

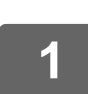

**1 Efectuați până la pasul 4 din [Utilizarea Portal de aplicatii \(page 3\)](#page-2-1).**

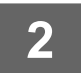

**2 Afișați aplicația pe care doriți să o instalați pe fila [Acasa] și atingeți-o.**

Este afișat ecranul cu detalii pentru aplicația atinsă.

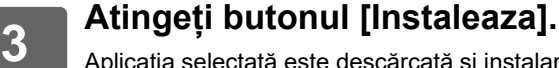

Aplicatia selectată este descărcată și instalarea începe. Progresul descărcării și instalării este afișat pe ecran. Pentru revoca descărcarea, atingeți butonul [Anuleaza].

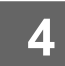

### **4 Verificați dacă butonul [Instaleaza] de pe ecranul cu detalii despre aplicație s-a modificat la un buton [Instalat].**

Când instalarea se încheie, aplicația instalată este înregistrată în setările de aplicație standard. Suplimentar, pictogramele pentru aplicațiile instalate sunt înregistrate pe Ecran principal.

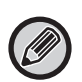

• Dacă o aplicație este instalată atunci când Ecran principal este plin de pictograme și nu mai este posibilă adăugarea altor pictograme, nu este adăugată nicio pictogramă la ecranul Ecran principal.

• Google Cloud Print, Google Drive, OneDrive, SharePoint Online, Gmail și Exchange sunt preinstalate pe echipamentul multifuncțional. Consultați "Ghid de conectare în Cloud" pentru informații privind instalarea.

### **Instalarea**

- În timpul instalării, nu puteți descărca sau instala alte aplicații. Suplimentar, nu puteți utiliza echipamentul multifuncțional.
- Dacă instalarea este întreruptă din cauza unor evenimente neprevăzute, precum probleme de rețea, afișajul revine de la ecranul de instalare la ecranul cu detalii despre aplicație.
- Când instalarea este anulată sau întreruptă din cauza unui eveniment neprevăzut, echipamentul multifuncțional revine la starea anterioară instalării.

# <span id="page-7-0"></span>**Actualizarea aplicațiilor**

În cele ce urmează este explicat modul de actualizare a aplicațiilor. Puteți actualiza aplicațiile individual sau în lot.

## **Actualizarea aplicațiilor individual**

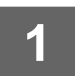

**1 Efectuați până la pasul 4 din [Utilizarea Portal de aplicatii \(page 3\)](#page-2-1).**

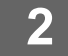

### **2 Afișați aplicația pe care doriți să o actualizați pe fila [Actualizeaza] și atingeți-o.**

Este afișat ecranul cu detalii pentru aplicația atinsă.

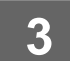

# **3 Atingeți butonul [Actualizeaza].**

Aplicația selectată este descărcată și instalarea începe. Progresul descărcării și instalării pentru actualizare este afișat pe ecran. Pentru revoca actualizarea, atingeți butonul [Anuleaza].

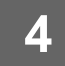

**4 Verificați dacă butonul [Actualizeaza] de pe ecranul cu detalii despre aplicație s-a modificat la un buton [Instalat].**

## **Actualizarea aplicațiilor în lot**

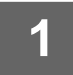

**1 Efectuați până la pasul 4 din [Utilizarea Portal de aplicatii \(page 3\)](#page-2-1).**

Când este efectuată procedura de mai sus, atingeți fila [Actualizeaza].

## **2 Atingeți tasta [Actual. tot].**

Toate aplicațiile actualizabile sunt actualizate simultan.

## **Actualizare**

- În timpul instalării, nu puteți descărca sau actualiza alte aplicații. Suplimentar, nu puteți utiliza echipamentul multifuncțional.
- Dacă actualizare este întreruptă din cauza unor evenimente neprevăzute, precum probleme de rețea, afișajul revine de la ecranul de instalare la ecranul cu detalii despre aplicație.
- Când instalarea este anulată sau întreruptă din cauza unor evenimente neprevăzute, pot apărea unul din două comportamente, în funcție de starea echipamentului multifuncțional din momentul apariției evenimentului respectiv.
	- Dacă întreruperea apare în timp ce sunt descărcate date de actualizare, echipamentul multifuncțional revine la starea anterioară descărcării.
	- Dacă întreruperea apare după descărcarea datelor de actualizare sau în timpul actualizării aplicației, aplicația actualizată este dezinstalată și ștearsă din aplicațiile standard. Pictograma aplicației este, de asemenea, eliminată din Ecran principal. Reinstalați aplicația.

# <span id="page-8-0"></span>**Configurarea Portal de aplicatii**

Configurați din "Setări (Administrator)" → [Setări de sistem] → [Setări Sharp OSA] → [Setari Application Portal].

#### **Portal de aplicatii**

Ø

Setați dacă doriți să utilizați Portal de aplicatii.

Când este dezactivat, pictograma Portal de aplicatii nu este afișată și nu puteți utiliza Portal de aplicatii. Suplimentar, nu puteți verifica dacă există actualizări ale aplicației.

#### **Actualizare notificare a aplicatiei**

Setați dacă doriți furnizarea notificărilor privind actualizări ale aplicației.

Când această opțiune este dezactivată, nu sunt efectuate verificări ale actualizărilor și nu apar pictograme de notificare a actualizărilor pe ecranul Ecran principal.

Dacă Setari Application Portal nu sunt afișate, contactați distribuitorul sau cel mai apropiat reprezentant de service autorizat.

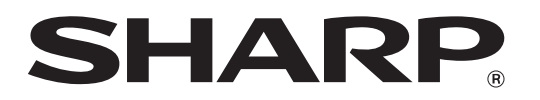

**SHARP CORPORATION**